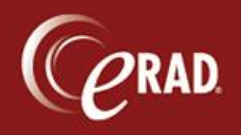

1. From the Administration menu, click Attach Inbound Documents.

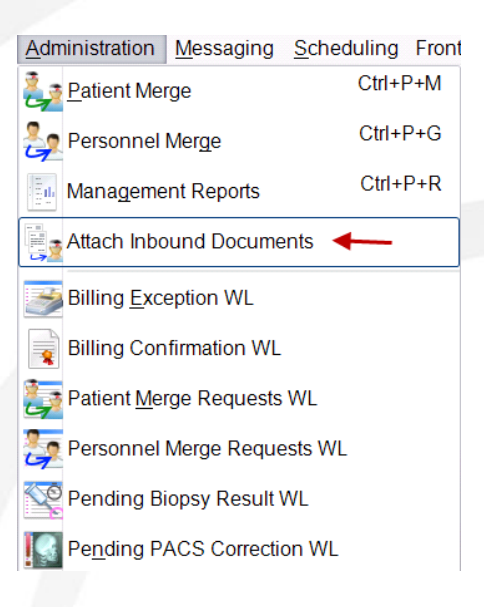

2. Highlight the document. Document will display on the right.

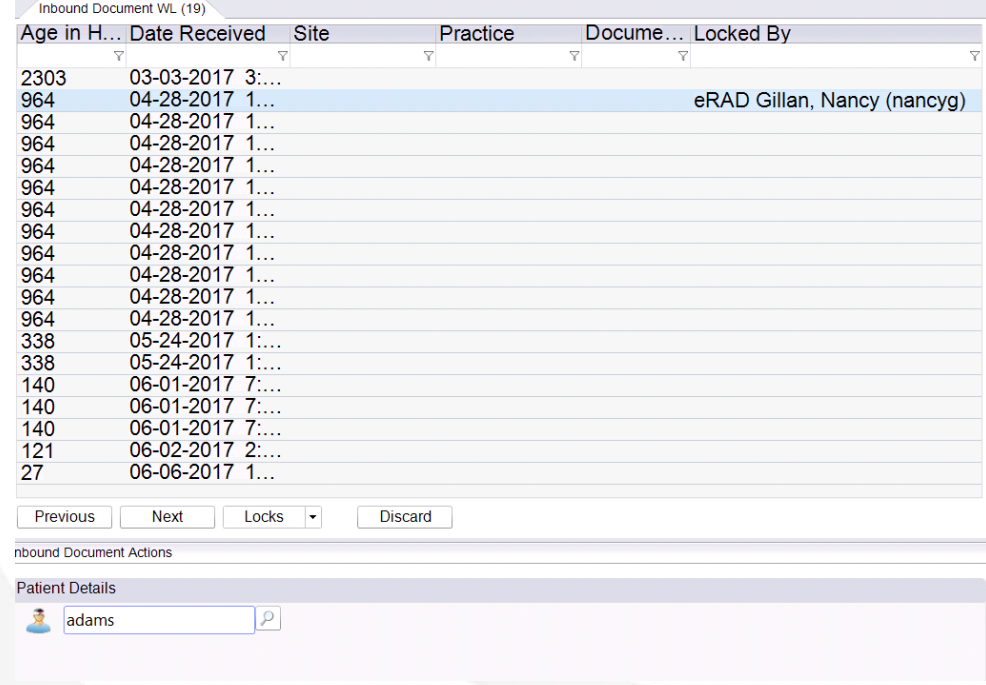

3. Search for patient.

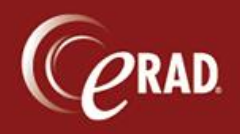

- 4. After selecting patient, select exam or create new exam.
- 5. Right click the document to classify.

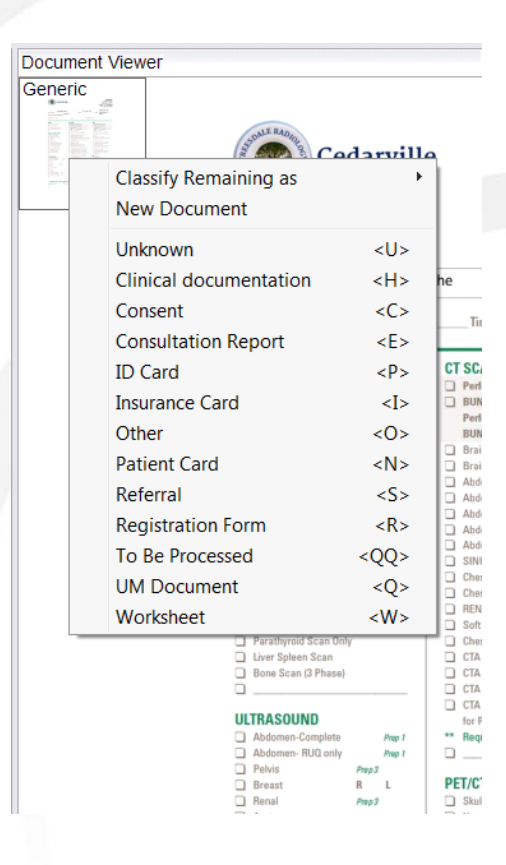

Options are to Schedule, view/edit or create an order depending on status. If attaching via view edit, the exam will open to view. Select Save after viewing.

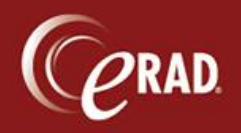

## **eRAD RIS Job Aid**: Inbound Documents

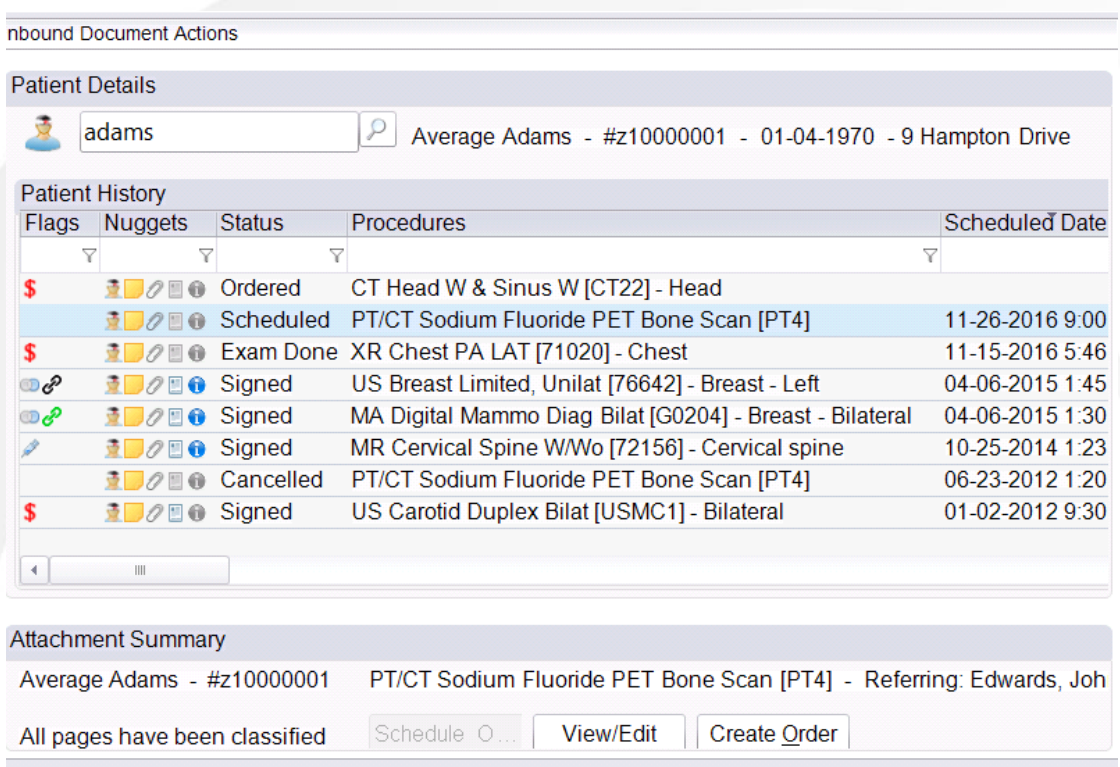

Ge Note that spam documents can be discarded.